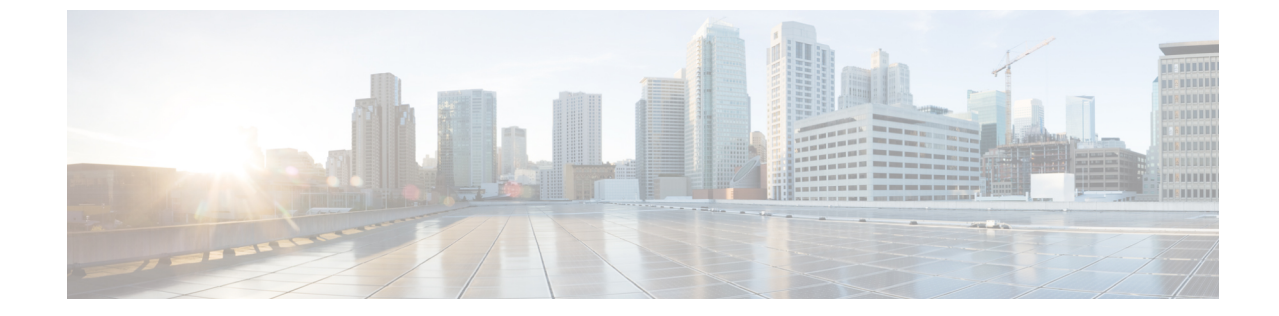

• リソース [アプリケーションのネットワーク](#page-0-0) インサイトを使用するための Cisco DCNM 11.4(1) へのソフトウェア メンテナンス [アップデートのインストール](#page-0-0), on page 1

# <span id="page-0-0"></span>リソースアプリケーションのネットワークインサイトを 使用するための **Cisco DCNM 11.4(1)** へのソフトウェア メ ンテナンス アップデートのインストール

Cisco DCNMをインストールしたら、Cisco AppCenterからさまざまなアプリケーションをダウ ンロードしてインストールできます。Cisco DCNM 11.4(1) LAN ファブリックのインストール で、Network Insights for Resources(NIR)リリース 2.2.2 以降を使用するには、最新のソフト ウェア メンテナンス アップデートをインストールします。Cisco DCNM ネイティブ HA クラス タ展開の場合は、アクティブノードとスタンバイノードにのみ更新を適用します。コンピュー ティング ノードを更新する必要はありません。

Cisco DCNM Web UIからアプリケーションをダウンロード、追加、開始、停止、および削除す るには、**[Applications]**、**[Catalog]**、**[Browse App Center]**の順に選択します。手順については、 [「アプリケーションのインストールと展開](https://www.cisco.com/c/en/us/td/docs/switches/datacenter/sw/11_4_1/config_guide/lanfabric/b_dcnm_fabric_lan/applications.html#concept_bmt_gk3_q3b)」を参照してください。

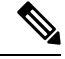

**Note**

CiscoDCNMでは、メンテナンスアップデートなしでNIR2.2.2アプリケーションをアップロー ドできます。ただし、アプリケーションを起動することはできません。NIR 2.2.2 アプリケー ションを使用する前に、メンテナンスアップデート(パッチ)をインストールするように求め るエラーが表示されます。

リソース アプリケーションのネットワーク インサイトを使用するための **Cisco DCNM 11.4(1)** へのソフトウェア メンテナンス アップデートのイ ンストール

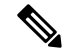

**root** ユーザのみがCisco DCNM 11.4(1) にメンテナンス アップデート(パッチ)をインストール する必要があります。 **Note**

ネイティブ HA モードで Cisco DCNM LAN ファブリックを使用して NIR 2.2.2 アプリケーショ ンを使用するためのメンテナンス アップデートを適用するには、次の手順を実行します。

### **Before you begin**

- Cisco DCNM 11.4.1(1) アクティブ ピアとスタンバイ ピアの両方が稼働していることを確認 します。
- **appmgr show ha-role** コマンドを使用して、アクティブ サーバとスタンバイ サーバが動作 していることを確認します。

例:

アクティブ ノードで次の操作を実行します。

dcnm1# **appmgr show ha-role** Native HA enabled. Deployed role: Active Current role: Active

スタンバイ ノードで次の操作を実行します。

dcnm2# **appmgr show ha-role** Native HA enabled. Deployed role: Standby Current role: Standby

### **Procedure**

- ステップ **1** メンテナンス アップデート(パッチ)をダウンロードします。
	- a) 次のサイトに移動します。[http://software.cisco.com/download/](https://software.cisco.com/download/type.html?mdfid=281722751&flowid=35953)。

ダウンロード可能な Cisco DCNM の最新リリース ソフトウェアのリストが表示されます。

- b) 最新のリリース リストで、リリース 11.4(1) を選択します。
- c) Network Insights for Resources(NIR 2.2.2+)の **DCNM 11.4(1)** LANファブリックメンテナン スアップデートを見つけ、[Download] アイコンをクリックします。
- d) メンテナンス更新プログラム(パッチ)の適用を開始するときに見つけやすいように、 dcnm-va.11.4.1-p1.iso.zip ファイルをディレクトリに保存します。
- ステップ **2** dcnm-va.11.4.1-p1.iso.zip ファイルを解凍し、DCNM セットアップのアクティブ ノー ドとスタンバイ ノードの両方の /root/ フォルダにファイルをアップロードします。
	- 例えば、アクティブおよびスタンバイ アプライアンスを **dcnm1** および **dcnm2** に個別 に示します。 **Note**

ステップ **3** SSH を使用して **sysadmin** として Cisco DCNM アプライアンスにログインします。

リソース アプリケーションのネットワーク インサイトを使用するための **Cisco DCNM 11.4(1)** へのソフトウェア メンテナンス アップデートの インストール

```
root ユーザーを有効にする su コマンドを実行します。
```
dcnm1# **su** Enter the root password: [root@dcnm1]#

dcnm2# **su** Enter the root password: [root@dcnm2]#

**ステップ4** 次のコマンドを実行してスクリーン セッションを作成します。

```
[root@dcnm1]# screen
```
[root@dcnm2]# **screen**

これにより、コマンドを実行できるセッションが作成されます。このコマンドは、ウィンドウ が表示されていない場合、または切断された場合でも実行し続けます。

```
ステップ 5 アクティブ ノードで、パッチを適用します。
```
- a) **mkdir /mnt/iso** コマンドを使用して、**iso** という名前のフォルダを作成します。 [root@dcnm1]# **mkdir -p /mnt/iso**
- b) /mnt/iso フォルダーのアクティブ ノードで DCNM 11.4(1) パッチをマウントします。 [root@dcnm1]# **mount dcnm-va.11.4.1-p1.iso /mnt/iso**
- c) **/scripts/** ディレクトリに移動します。

[root@dcnm1]# **cd /mnt/iso/packaged-files/scripts/**

d) **./inline-upgrade.sh** スクリプトを実行する

[root@dcnm1]# **./inline-upgrade.sh**

```
============================================================
============ Inline Upgrade to DCNM 11.4(1)-p1 =============
============================================================
Upgrading from version: 11.4(1)
Upgrading from install option: LAN Fabric
System type: HA
Compute only: No
Do you want to continue and perform the inline upgrade to 11.4(1)-p1? [y/n]: y
==== Sat Jul 25 15:48:12 PDT 2020 - Task confirmRootPassword started ====
==== Sat Jul 25 15:48:12 PDT 2020 - Task confirmRootPassword finished ====
=== Sat Jul 25 15:48:12 PDT 2020 - Task checkAfwStatus started ======= Sat Jul 25 15:48:12 PDT 2020 - Task checkAfwStatus finished ====
==== Sat Jul 25 15:48:12 PDT 2020 - Task backupLocalDB started ====
==== Sat Jul 25 15:48:12 PDT 2020 - Taking DB backup ====
Collecting DB dump...
=== Sat Jul 25 15:48:14 PDT 2020 - Task backupLocalDB finished ====== Sat Jul 25 15:48:14 PDT 2020 - Task updateCompliance started ===Uploading image
Deploying new image
{"ResponseType":0,"Response":""}
{"ResponseType":0,"Response":""}
{"ResponseType":0,"Response":""}
{"ResponseType":0,"Response":""}
{"ResponseType":0,"Response":""}
{"ResponseType":0,"Response":""}
Deleting old image
==== Sat Jul 25 15:52:06 PDT 2020 - Task updateCompliance finished ====
```
リソース アプリケーションのネットワーク インサイトを使用するための **Cisco DCNM 11.4(1)** へのソフトウェア メンテナンス アップデートのイ ンストール

```
==== Sat Jul 25 15:52:06 PDT 2020 - Task updatePackagedFiles started ====
=== Sat Jul 25 15:52:06 PDT 2020 - Updating packaged-files ======= Sat Jul 25 15:52:06 PDT 2020 - Task updatePackagedFiles finished ====
==== Sat Jul 25 15:52:06 PDT 2020 - Task updatePatchList started ====
==== Sat Jul 25 15:52:06 PDT 2020 - Task updatePatchList finished ====
==== Sat Jul 25 15:52:06 PDT 2020 - Task updateTelemetryInfra started ====
Preparing... ########################################
Updating / installing...
telemetry-infra-1.0-2 ########################################
Cleaning up / removing...
telemetry-infra-1.0-1 ########################################
Created symlink from /etc/systemd/system/telemetry-infra.service to /usr/lib/
systemd/system/telemetry-infra.service.
Created symlink from /etc/systemd/system/multi-user.target.wants/
telemetry-infra.service to /usr/lib/systemd/system/telemetry-infra.service.
Restarting Telemetry Infra ...
Stopped Telemetry Infra...
Started Telemetry Infra...
Check the status using 'appmgr status telemetry-infra'
==== Sat Jul 25 15:52:08 PDT 2020 - Task updateTelemetryInfra finished ====
==== Sat Jul 25 15:52:08 PDT 2020 - Task restartFMServer started ====
==== Sat Jul 25 15:53:14 PDT 2020 - Task restartFMServer finished ====
==== Sat Jul 25 15:53:14 PDT 2020 - Task completeUpgrade started ====
***********************************************************************************
Inline upgrade of this Active DCNM node is complete.
Please wait until this node is Active again
before upgrading the Standby node.
                                     ***********************************************************************************
```
==== Sat Jul 25 15:53:14 PDT 2020 - Task completeUpgrade finished ====

- パッチが正常に適用されると、DCNM プロセスが再起動します。これにより、 DCNM Web UI へのアクセスが一時的に失われます。 **Note**
- e) **appmgr status all** コマンドを使用して、DCNM アプリケーションが機能していることを確 認します。

[root@dcnm1]# **appmgr status all**

スタンバイ ノードにパッチを適用する前に、すべてのサービスが Cisco DCNM ア クティブ ノードで稼働していることを確認します。 **Note**

ステップ **6** スタンバイ ノードで、パッチを適用します。

- a) **mkdir /mnt/iso** コマンドを使用して、**iso** という名前のフォルダーを作成します。 [root@dcnm2]# **mkdir -p /mnt/iso**
- b) /mnt/iso フォルダーのアクティブ ノードで DCNM 11.4(1) パッチをマウントします。 [root@dcnm2]# **mount dcnm-va.11.4.1-p1.iso /mnt/iso**
- c) **/scripts/** ディレクトリに移動します。 [root@dcnm2]# **cd /mnt/iso/packaged-files/scripts/**
- d) **./inline-upgrade.sh** スクリプトを実行します。

[root@dcnm2]# **./inline-upgrade.sh --standby**

============================================================

リソース アプリケーションのネットワーク インサイトを使用するための **Cisco DCNM 11.4(1)** へのソフトウェア メンテナンス アップデートの インストール

```
============ Inline Upgrade to DCNM 11.4(1)-p1 =============
============================================================
Upgrading from version: 11.4(1)
Upgrading from install option: LAN Fabric
System type: HA
Compute only: No
Do you want to continue and perform the inline upgrade to 11.4(1)-p1? [y/n]: y
==== Sat Jul 25 15:54:53 PDT 2020 - Task confirmRootPassword started ====
=== Sat Jul 25 15:54:53 PDT 2020 - Task confirmRootPassword finished ====== Sat Jul 25 15:54:53 PDT 2020 - Task checkAfwStatus started ====== Sat Jul 25 15:54:53 PDT 2020 - Task checkAfwStatus finished ====== Sat Jul 25 15:54:53 PDT 2020 - Task backupLocalDB started ======= Sat Jul 25 15:54:53 PDT 2020 - Taking DB backup ====
Collecting DB dump...
=== Sat Jul 25 15:54:54 PDT 2020 - Task backupLocalDB finished ======= Sat Jul 25 15:54:54 PDT 2020 - Task updateCompliance started ====
==== Sat Jul 25 15:54:54 PDT 2020 - Task updateCompliance finished ====
==== Sat Jul 25 15:54:54 PDT 2020 - Task updatePackagedFiles started ====
==== Sat Jul 25 15:54:54 PDT 2020 - Updating packaged-files ====
==== Sat Jul 25 15:54:54 PDT 2020 - Task updatePackagedFiles finished ====
==== Sat Jul 25 15:54:54 PDT 2020 - Task updatePatchList started ====
==== Sat Jul 25 15:54:54 PDT 2020 - Task updatePatchList finished ====
==== Sat Jul 25 15:54:54 PDT 2020 - Task updateTelemetryInfra started ====
                                       Preparing... ########################################
Updating / installing...
telemetry-infra-1.0-2 ########################################
Cleaning up / removing...<br>telemetry-infra-1.0-1
                                      telemetry-infra-1.0-1 ########################################
==== Sat Jul 25 15:54:55 PDT 2020 - Task updateTelemetryInfra finished ====
=== Sat Jul 25 15:54:55 PDT 2020 - Task restartFMServer started ======= Sat Jul 25 15:54:55 PDT 2020 - Task restartFMServer finished ====
==== Sat Jul 25 15:54:55 PDT 2020 - Task completeUpgrade started ====
***********************************************************************************
Inline upgrade of the HA DCNM system is complete.
***********************************************************************************
==== Sat Jul 25 15:54:55 PDT 2020 - Task completeUpgrade finished ====
```
[root@dcnm2]# **appmgr show ha-role** Native HA enabled. Deployed role: Standby

e) **appmgr status all** コマンドを使用して、DCNM アプリケーションが機能していることを確 認します。

[root@dcnm1]# **appmgr status all**

ステップ **7 exit** コマンドを使用して、**screen** セッションを終了します。

[root@dcnm1]# **exit**

[root@dcnm2]# **exit**

- ステップ **8 umount /mnt/iso** コマンドを使用して、DCNM セットアップのアクティブ ノードとスタンバイ ノードの両方で dcnm-va.11.4.1-p1.iso ファイルをアンマウントします。
	- パッチファイルをアンマウントする前に、**screen**セッションを終了する必要がありま す。 **Note**

リソース アプリケーションのネットワーク インサイトを使用するための **Cisco DCNM 11.4(1)** へのソフトウェア メンテナンス アップデートのイ ンストール

> [root@dcnm1]# **umount /mnt/iso** [root@dcnm2]# **umount /mnt/iso**

## **What to do next**

適切なクレデンシャルを使用して DCNM Web UI にログオンします。

**[**アプリケーション(**Applications**)**] [**カタログ(**Catalog**)**]** を選択します。**Compliance** アプリ ケーションのバージョンを確認します。Cisco DCNM 11.4(1) にメンテナンスアップデートを正 常にインストールした後、バージョンが **4.0.1** と表示される必要があります。

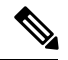

メンテナンスアップデートを再度インストールしようとすると、パッチがすでにCisco DCNM に適用されていることを示すメモが表示されます。 **Note**

これで、Cisco DCNMWeb UIでNIR2.2.2アプリケーションを開始できます。手順については、 「[アプリケーションのインストールと展開](https://www.cisco.com/c/en/us/td/docs/switches/datacenter/sw/11_4_1/config_guide/lanfabric/b_dcnm_fabric_lan/applications.html#concept_bmt_gk3_q3b)」を参照してください。

メンテナンス アップデートのインストール後に DCNM トラッカー機能を使用するには、すべ ての NX-OS スイッチにトラッカーをインストールして起動します。Cisco DCNM Web UIを起 動し、**[Control]**、**[Fabric Builder]** の順に選択します。詳細については、DCNM [トラッカー](https://www.cisco.com/c/en/us/td/docs/switches/datacenter/sw/11_4_1/config_guide/lanfabric/b_dcnm_fabric_lan/control.html#concept_ahq_jzf_xjb)を 参照してください。